**El menú BIBLIOTK contiene las órdenes que facilitan la definición de bloques, de forma correcta, para su posterior utilización dentro del programa CirCAD. Debe tener en cuenta que es** *MUY IMPORTANTE* **que los bloques se definan correctamente, en caso contrario el programa puede dar resultados inesperados. Las órdenes que contiene este menú son las siguientes:**

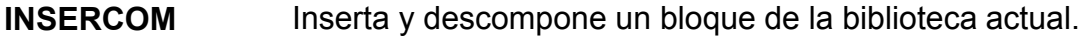

- **DESCOMP Orden DESCOMP de AutoCAD.**
- **BORRAATR Borra las definiciones de atributos de la selección de entidades realizada.**
- **DEFINATR Define los atributos, imprescindibles para el funcionamiento del programa, de los bloques.**
- **SALVACOM Define bloques salvándolos en la biblioteca actual.**

**MSLIDE (SACAFOTO) Realiza una foto (slide) de la pantalla actual y la almacena en la biblioteca. Esta foto se puede emplear para la realización de menús de iconos.**

**VSLIDE (MIRAFOTO) Visualiza una foto (slide) de la biblioteca.**

## **1.** *Insertar componente*

**Inserta el bloque deseado, desde la biblioteca activa, aplicándole la escala definida por el usuario y descomponiéndolo con la orden DESCOMP (\_EXPLODE).**

**Esta orden solo pide el nombre del bloque a insertar:**

#### *Nombre del componente:*

**CirCAD buscará un fichero, en la biblioteca activa, que tenga el nombre indicado y la extensión .DWG (esta extensión no se debe escribir como parte del nombre del componente). En caso de no encontrar un fichero con ese nombre, CirCAD lo indica:**

*Componente C:\CIRCAD\BIBLIOTK\BOBINA.DWG no existente.*

**cancelando la inserción. Si existe lo insertará y descompondrá:**

**A la hora de redefinir un bloque o de crear un bloque a partir de otro parecido, no es imprescindible emplear esta orden. En todo momento se puede utilizar cualquier conjunto de entidades o bloques, siempre que estos se hayan descompuestos con la orden DESCOMP (\_EXPLODE).**

**Suele ser más fácil insertar un bloque desde el menú de iconos y descomponerlo después con la orden DESCOMP (\_EXPLODE), que aparece a continuación en el menú.**

## **2.** *Descomponer bloques*

**Para poder trabajar con partes de un bloque y para definir otro bloque con esas entidades, es necesario descomponerlo. La orden DESCOMP (\_EXPLODE) descompone el bloque seleccionado en las entidades que lo componen.**

## **3.** *Borrar atributos*

**Borra únicamente las definiciones de atributos incluidas en la selección realizada por el usuario.** 

**Esta orden solo pide que se seleccionen elementos de la forma habitual de Auto-CAD. De la selección realizada se borrarán únicamente las definiciones de atributos.**

**Es interesante siempre que se quieran redefinir los atributos de los bloques.**

## **4.** *Definir atributos*

**Para poder funcionar, CirCAD introduce una gran cantidad de información en los bloques. Esta información la almacena en los** *atributos***. Estos atributos son imprescindibles en el módulo de esquemas eléctricos de CirCAD, sobre todo en los automatismos. Es importante que los atributos queden perfectamente definidos, en caso contrario el programa no funcionará correctamente.**

**Al ejecutar la orden, aparece el siguiente letrero de diálogo:**

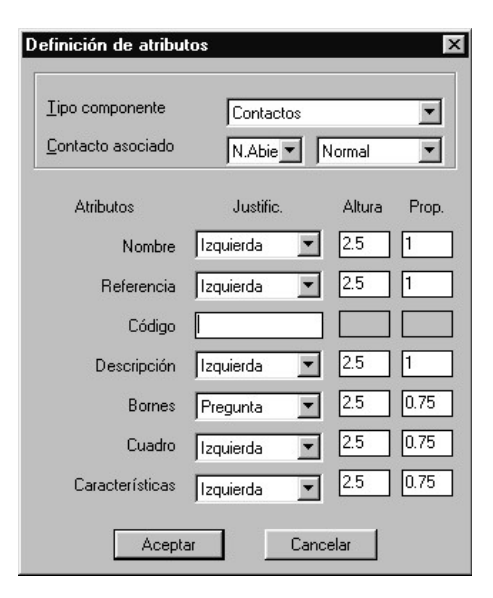

**CirCAD 4. Gestión de Biblioteca de Símbolos. -2-**

**! Tipo componente: las características de cada tipo son las siguientes:**

**CABLE: sirve como etiqueta a las líneas de conexión de un esquema. Se pueden renombrar por medio de letras y números consecutivos de forma automática. Este tipo de elemento es el único que no recorta la línea sobre la que va insertado.**

**BORNE: representan elementos de conexión independientes. Se pueden renombrar por medio de letras y números consecutivos de forma automática. Se listan y/o dibujan en primer lugar en las listas o dibujos de los borneros.**

**CONTACTO: elementos de contacto - interrupción del circuito. Se pueden numerar de forma automática. Se listan y/ó dibujan como contactos de las bobinas que tengan su mismo nombre en las listas o dibujos de los borneros. Se dibujan o referencian en las referencias cruzadas debajo de las bobinas que tengan su mismo nombre. Debe indicar el tipo de contacto que es, para poder realizar correctamente su numeración, referencias cruzadas y su ecuación equivalente, en el módulo de simulación.**

**BOBINA: receptores que poseen contactos asociados (contactores, relés, temporizadores ...). Cada uno debe tener un nombre único. Se listan y/ó dibujan al final de las listas o dibujos de los borneros con todos sus contactos asociados. Se dibujan o referencian sus referencias cruzadas debajo.**

**OTROS: receptores que no poseen contactos asociados. Cada uno debe tener un nombre único. Se listan y/o dibujan entre los bornes y las bobinas en las listas o dibujos de los borneros.**

**! Atributos: Los atributos comunes a casi todos los bloques, son los siguientes:**

**El NOMBRE contiene la identificación del componente (consultar norma UNE 21-326-75 (2)). Todo elemento debe tener un nombre.**

**El atributo REFERENCIA contiene la referencia comercial del elemento. No todos los elementos deben tener una referencia. Por ejemplo, los contactos asociados a un contactor no tienen referencia propia.**

**Si se ha definido la referencia del componente, deberá indicar también su CODIGO. Este código facilita la búsqueda dentro del catálogo. Por ejemplo:** **todos los contactores tendrán el mismo código (P. ej.** *CONTACTOR***) pero cada tipo de contactor tendrá su referencia que lo identifique.**

**En el atributo DESCRIPCION se escribe la descripción leída del catálogo a la hora de insertar el elemento. Este atributo puede ser modificado en cualquier momento. Suele ser útil en los esquemas unifilares para describir la función del receptor. Este atributo se puede rellenar de forma automática al escribir la leyenda del esquema.**

**Tampoco es imprescindible, al igual que el atributo referencia, que los elementos tengan descripción.**

**El CUADRO es el atributo dende se almacena el nombre del cuadro al que pertenece el elemento. Hay una orden específica para automatizar esta asignación.**

**Los BORNES son los puntos de conexión del elemento. Es importante que el punto de inserción del atributo coincida con el punto de conexión del dibujo. En caso contrario no se cableará bien el circuito.**

> Atributo Refer... Justificación: C Izquierda C Derecha  $C$  Centrar  $C$  Rodear  $C$  Izda,  $90^{\circ}$ C Doha, 90°

> > Aceptar

**A todos estos atributos se les debe especificar la altura de texto y su justificación. Si se selecciona la justificación** *Pregunta***, aparecerá el siguiente letrero de diálogo al dar el punto de inserción del atributo:**

**Una vez validado el letrero de diálogo, se pasa a indicar sobre el dibujo los puntos de inserción de los atributos.**

**En el caso de los bornes, y debido a la importancia de estos puntos, CirCAD comprueba que se encuentren dentro del FORZCURSOR<sup>1</sup> (SNAP), indicándolo si son correctos:**

#### *Punto correcto*

**A cada punto de conexión indicado se le debe dar un identificador. Debe intentar dar el nombre correcto ya que este valor aparecerá siempre por defecto al insertar el elemento:**

**<sup>1</sup> Orden FORZCOOR en AutoCAD 12**

**CirCAD 4. Gestión de Biblioteca de Símbolos. -4-**

*Nombre del borne:*

**recuerde consultar la norma UNE 21-326-75 (2) para referenciar componentes o partes de esos componentes.**

**La secuencia en que pide los puntos de inserción, es la siguiente:**

*Orden: C-DEFATR - Definicion de Atributos - Marque el punto de inserción del Componente [FIN,CEN]: Definición de Atributos: Marque el punto de inserción del NOMBRE: Marque el punto de inserción de la REFERENCIA (retorno si no tiene): Marque el punto de inserción de la DESCRIPCION (retorno si no tiene): Indique los puntos de conexión: Revoca / <punto de conexión> [FIN,CEN]: - PUNTO NO VALIDO; coordenada Y incorrecta - (distancia al Punto de Insercion no es multiplo de 1, 2 o 5) Revoca / <punto de conexion> [FIN,CEN]: Punto correcto Revoca / <punto de conexion> [FIN,CEN]: Punto correcto Revoca / <punto de conexion> [FIN,CEN]: Punto correcto*

## **5.** *Salvar Componentes*

**Una vez definidos los atributos, se debe guardar el bloque en la biblioteca. Si además queremos crear nuestros menús de iconos, habrá que realizar una foto (slide) del mismo así como borrar o mantener los elementos del bloque dentro del dibujo.** 

**La secuencia de la orden es la siguiente:**

**En primer lugar debemos indicar el nombre que se le va a dar al bloque:**

### *Teclee el nombre del Componente:*

**este nombre es el que se le va a dar al fichero que contenga al bloque definido. En caso de encontrar un bloque ya definido en la biblioteca con el mismo nombre, CirCAD nos pide confirmación para sobrescribirlo:**

*-- ATENCION -- Componente ya existente - lo reescribimos? <N>:*

**en caso de responder negativamente, la orden queda cancelada. Si se responde afirmativamente se nos pregunta si queremos realizar una copia de seguridad del bloque (copiar el fichero con extensión .BAK):**

### *Realizar copia de seguridad del bloque <S>:*

**no siempre es recomendable realizar una copia de seguridad de los bloques. Las copias de seguridad ocupan espacio en disco y, si las modificaciones realizadas no son considerables, suele ser poco rentable realizar estas copias.**

**ATENCIÓN: en algunas versiones de AutoCAD, y en puestos de un monitor, la pantalla permanece en negro mientras se realiza la copia del fichero.**

**A continuación se pide el punto de inserción del bloque:**

*Punto de inserción del bloque:*

**debe ser cuidadoso al marcar este punto. Todos los puntos de conexión del bloque deben estar a una distancia múltiplo del FORZCURSOR<sup>2</sup> (SNAP) del punto de inserción.**

**El paso siguiente consiste en seleccionar los elementos constituyentes del bloque. Esta orden pide que se seleccionen por** *Captura* **(***Crossing***). Este modo de selección consiste en definir una ventana por medio de dos vértices opuestos. Los elementos seleccionados serán los que se encuentren total o parcialmente incluidos en dicha ventana.**

*Seleccione objetos del Componente por Captura: C Primera esquina de la ventana: Segunda esquina de la ventana:*

**la ventana indicada anteriormente se utilizará también para realizar la foto (slide) del bloque, en caso de ser necesario.**

**Si el bloque ha sido definido correctamente, CirCAD lo indica:**

*Bloque C:\CIRCAD\BIBLIOTK\BOBINA definido.*

**y pregunta si realizar una foto (slide) del bloque:**

*Realizar SLIDE (FOTO) del bloque <S>:*

**en caso de responder afirmativamente, CirCAD toma como referencia la ventana indicada a la hora de la captura de los elementos del bloque, la amplía y centra en pantalla, realizando la foto del bloque:**

**<sup>2</sup> Orden FORZCOOR en AutoCAD 12**

**CirCAD 4. Gestión de Biblioteca de Símbolos. -6-**

*Slide (foto) C:\CIRCAD\BIBLIOTK\BOBINA definida.*

**La foto del bloque solo es necesaria para crear menús de iconos.**

**Por último se pregunta si se borran los elementos que constituyen el bloque definido.**

*Borrar elementos <N>:*

**es indiferente, en cuanto a la definición del bloque, la opción seleccionada. Generalmente, si se va a definir otro bloque parecido al anterior, no se borran los elementos para así poderlos utilizar en la nueva definición. Si ha borrado los elementos, los puede recuperar con la orden UY<sup>3</sup> (OOPS).**

# **6.** *Saca foto de la pantalla*

**Ejecuta la orden C-MSLIDE (C-SACAFOTO), la cual realiza una foto (slide) de la pantalla actual, almacenándola con el nombre introducido por el usuario en la biblioteca activa.**

**Esta orden es equivalente a la orden MSLIDE (SACAFOTO) de AutoCAD, la única diferencia es que no se debe teclear todo el path del fichero para almacenarlo dentro de la biblioteca activa.**

**Las fotos (slides) son imprescindibles a la hora de crear menús de iconos.**

# **7.** *Ver foto de la biblioteca*

**Ejecuta la orden C-VSLIDE (C-MIRAFOTO), la cual permite visualizar una foto (slide), con el nombre introducido por el usuario, definida en la biblioteca activa.**

**Esta orden es equivalente a la orden VSLIDE (MIRAFOTO) de AutoCAD, la única diferencia es que no se debe teclear todo el path del fichero para leerlo de la biblioteca activa.**

**Para volver a visualizar el dibujo, debe pulsar el retorno.**

**<sup>3</sup> Orden RECUPERA en AutoCAD 12**

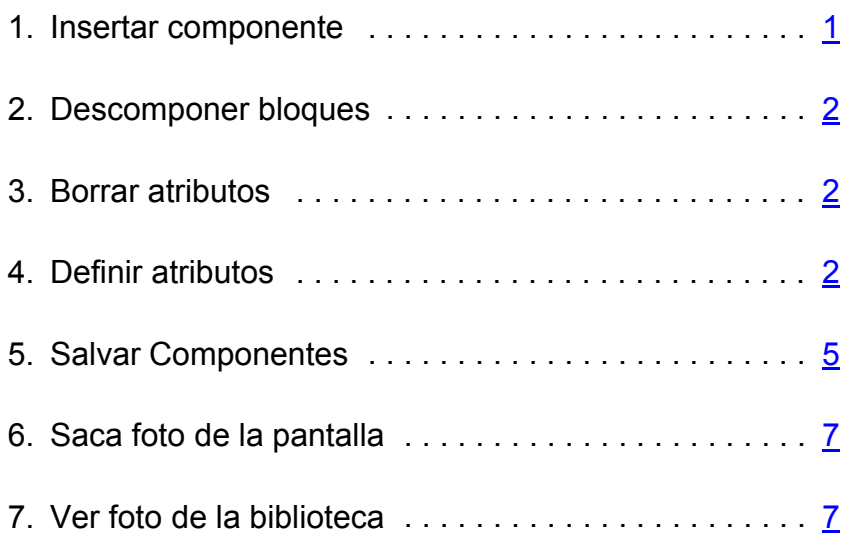

**© Zaragoza 1989/2000. Pedro Ubieto Artur**

**Tanto el manual como el programa son propiedad intelectual de su autor. Está permitida únicamente la fotocopia de este manual, siempre que no se modifique, ni en todo ni en parte, su contenido, ni se utilice con fines lucrativos. Ninguna parte de este manual puede ser reproducida, almacenada o transmitida de ninguna forma o por ningún medio electrónico, químico, mecánico, electroóptico o por grabación, sin el permiso escrito del autor.**

**Zaragoza a 21 de noviembre de 2000.**